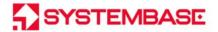

## sWiFi/all

# **User Manual**

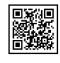

## **Revision History**

| Revision Date  | Document<br>Ver. | Pages Revised  | Revised/Added/Removed | Details of Revision   |
|----------------|------------------|----------------|-----------------------|-----------------------|
| 2020.08.15     | 1.0              | All            | -                     | New                   |
| 2020.12.18     | 1.1              | 12~21          | Added                 | Android App Contents  |
| 2020.12.10     | 2020.12.18       |                | , tadea               | Added                 |
| 2021.04.20 1.2 |                  | 17, 31         | Added                 | SoftAP Hidden SSID    |
|                |                  | 17,31          | / tadea               | Added                 |
| 2021.11.02     | 1.3              | 33             | Added                 | CA Contents Added     |
| 2022.06.21 1.4 |                  | 26, 36         | Added                 | FCC Caution Statement |
|                |                  | 20, 30         | Added                 | FCC ID (V1.1)         |
| 2022.06.23     | 1.5              | 11, 12, 27, 33 | Added/Removed         | Contents Modification |

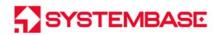

## Contents

| 1. WIFI TECHNOLOGY                     | 4    |
|----------------------------------------|------|
| 2. COMPONENTS                          | 5    |
| 3. PRODUCT                             | 6    |
| 4. FEATURE                             | 8    |
| 5. HOW TO APPLY                        | 9    |
| 6. GET STARTED                         | . 11 |
| 7. SETTINGS                            | . 13 |
| MMMMMMMMMMMMMMMMMMMMMMMMMMMMMMMMMMMMMM | 3⊠   |
| 1. SPECIFICATION                       | . 27 |
| 2. DIMENSION                           | . 28 |
| 3. SERIAL PORT PIN SPECIFICATION       | . 29 |
| 4. SETUP UTILITY                       | . 30 |
| 5. CERTIFICATION                       | . 35 |

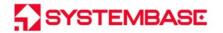

Please be sure to read this manual before using and use the product safely and accurately.

- Pictures and photos in the manual may be different from the physical, and the document is subject to change without notice to improve performance. For the last information, please visit our website (www.sysbas.com).
- To view frequently asked questions and answers, please visit our website and find Support -Technical Support -FAQ section.
- Documents can be downloaded from the product page or Download section.
- Sellers or users should be aware of the fact that this device is intended for industrial use(Class A), not for residential use.
- This device has a potential for radio interference during use and may receive harmful interference from other devices.
- Warranty policy is included in the product packaging.
- The exchange/return of the device can be handled by the procedure described in the Warranty Policy.

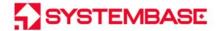

## 1. WiFi Technology

WiFi(Wireless Fidelity) is any "Wireless Local Area Network(WLAN)" product based on IEEE(Institute of Electrical and Electronics Engineers) 802.11 standard, mainly using 2.4GHz and 5GHz frequency radio band.

WiFi-compatible devices use the technology to communicate wirelessly with each other over the WLAN network and wireless access points, enabling them to reach approximately 100 meters indoors and further outdoors.

WiFi saves time and money by eliminating the need to lay cables.

It also supports encryption modes for wireless communication security such as Open, WEP, WPA-PSK, WPA2-PSK, WPA-Enterprise WPA2-Enterprise and so on.

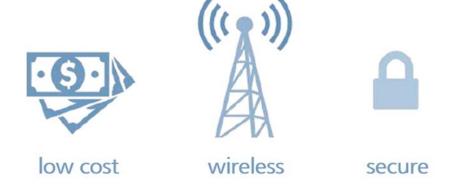

Benefits that users can gain from using WiFi technology are:

- Wireless communication(Up to 100m Indoor) with low installation cost
- Simple access procedures for quick installation and application
- Secure through encrypted communication

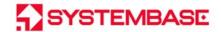

## 2. Components

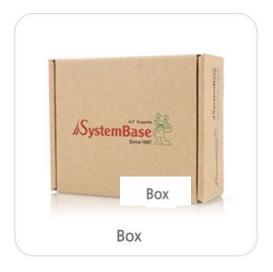

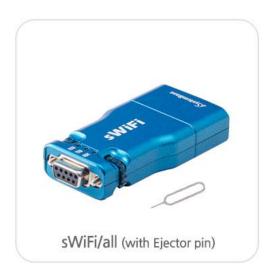

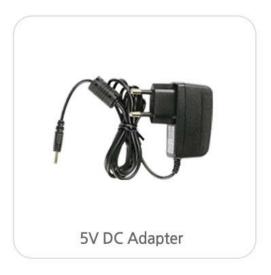

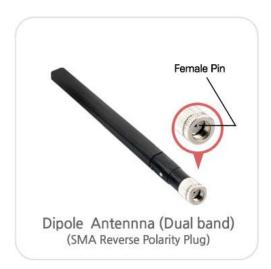

| Components                             | Ordering Information |
|----------------------------------------|----------------------|
| sWiFi/all, Dipole Antenna (Dual band), | sWiFi/all            |
| 5V 1A DC Adaptor                       |                      |

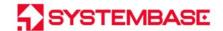

## 3. Product

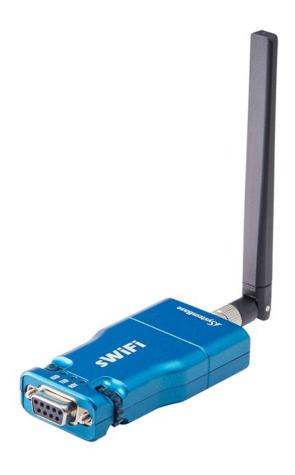

LED

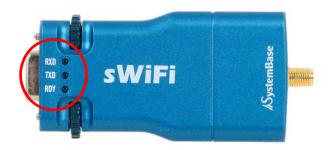

RDY (Yellow): When in standby mode, LED flashes every 1.0 seconds.

When in setup mode, LED flashes every 0.4 seconds.

When in Infrastructure mode, turns on when the connection to AP is successful.

When in Soft AP mode, turns on when the connection is successful at Client.

- TXD (Green): Flashes when serial data is sent, turns off if there is no transmission.
- RXD (Red): Flashes when serial data is received, turns off if there is no reception.

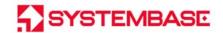

## Connector

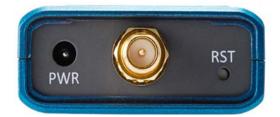

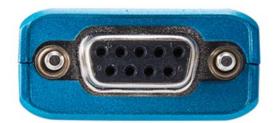

DC Adapter, WiFi Antenna Connector(Male)

Serial Port(RS232/422/485)

PWR: Connect 5V 1A DC adapter included in the package
 (internal diameter 3.47mm, outer diameter 1.33mm)

- WiFi Antenna Connector(Male): Connect the Antenna included in the package
- Serial Port(RS232/RS422/RS485): Serial ports which can communicate
   (Please refer to the Appendix for pin specifications)

## **Button**

- Press RST buttons for less than 1 second: Enter equipment setup mode
   (Please refer to Ch.6 Getting Started for settings)
- Press RST buttons for more than 3 seconds: Initialize Equipment to factory settings
   (Please refer to Appendix for initialized value)

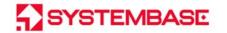

## 4. Feature

sWiFi/all is a converter that converts wired serial communication to wireless WiFi communication and performs the following functions.

### 1) Converts serial signals to wireless

Converts RS232/RS422/RS485 serial signals which requires cable installation to wireless WiFi signals.

#### 2) Supports Various WiFi wireless communication

Supports WiFi wireless communication at low price.

Supports IEEE 802.11 a/b/g/n, Dual Band(2.4GHz/5GHz), Infrastructure/Soft AP functions, encryption functions (Open, WEP, WPA-PSK, WPA2-PSK, Enterprise).

#### 3) Low Power Running Mode

sWiFi/all is a low-power product powered by  $5 \sim 12$ VDC and 2W power consumption. If it is difficult to supply power at all times in the field, it is possible to operate by supplying power using solar panels and batteries.

#### 4) VCP(Virtual Com Port)

Among the utilities provided, the VCP(Virtual Com Port) "ComRedirector" allows users to use the serial port on sWiFi/all connected to the same network as if it is a serial port mounted on a PC.

It also supports Server/Client mode that can access serial socket.

Utility "sWiFiConfig" allows quick and easy set ups from user perspective.

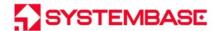

## 5. How to Apply

## Device/PC - AP - Device Connection (Infrastructure)

In Infrastructure mode, sWiFi/all performs connection between ComRedirector, TCP Server/Client and UDP via AP.

For sWiFi/all to access AP, the IP of the router band can be set to static IP which is a fixed IP, or set as DHCP which the IP is assigned.

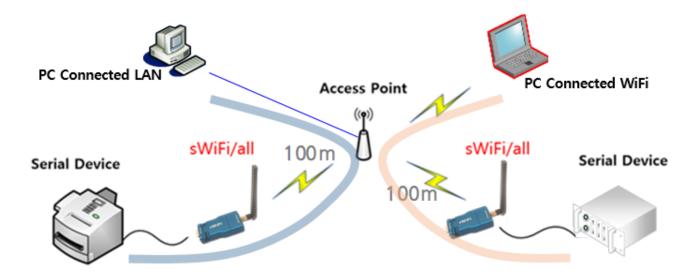

Each sWiFi/all can be connected to an AP wired PC or laptop to communicate.

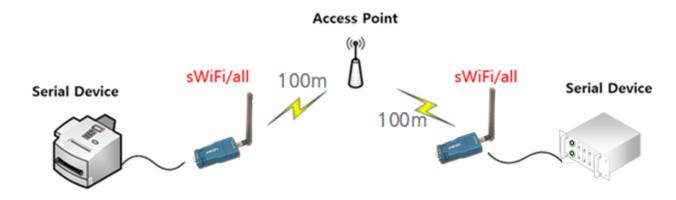

For communication, each sWiFi/all can be connected in TCP Server/Client, UDP mode each other.

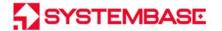

## Device/PC - Device Connection (Soft-AP)

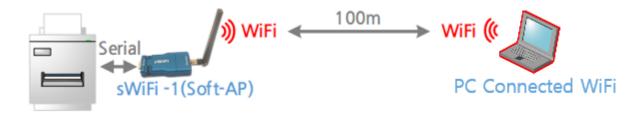

Without being connected to AP, sWiFi/all and PC can be connected 1:1 For serial communication.

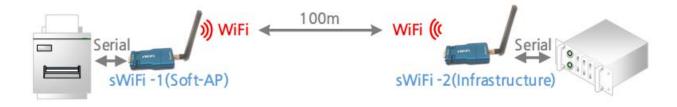

Between two equipment communicating through serial port, with sWiFi/all attached to each end and connected 1:1, wireless communication is available.

To perform the sWiFi/all connection and communication, select the operating mode of one sWiFi/all with Soft-AP which operates as AP and the other with Infrastructure so the AP operates as Soft-AP.

At this point, set to either TCP Server on one side and TCP Client on the other, or UDP on both sides to connect serial socket and communicate. The Soft AP mode of sWiFi/all supports one WiFi connection.

- \*For detailed setup methods for each connection, please refer to the "Example of Using Setup Method" in Ch.7 Settings.
- \*sWiFi/all is used in connection with fixed industrial equipment or control PC (desktop) in production environments.

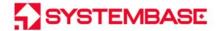

## 6. Get Started

Check the input voltage matches 5V 1A and supply the correct voltage. sWiFi/all starts booting at power-on with normal power supply. LED shows the operating status of the model including RDY, TXD and RXD. For detailed information, please refer to CH.3 Product - LED menu.

To view or set up an environment of sWiFi/all, use must use sWiFiConfig utility,

#### (1) Connect sWiFi/all to RS232/USB port on the device

With the RS232 serial communication port(COM port) installed on device, put sWiFi/all in setup mode and perform 'Connect to sWiFi/all' using sWiFiConfig. .

#### (2) Find and connect sWiFi/all to WiFi menu of PC.

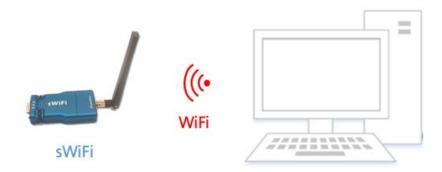

To access sWiFi/all setup mode through the network, put sWiFi/all in setup mode, connect to sWiFi/all on PC via WiFi and perform 'Connect to sWiFi/all' using sWiFiConfig.

#### (3) Find and connect sWiFi/all via Smartphone App(sWiFiConfig)

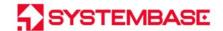

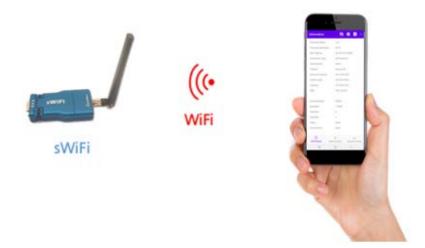

sWiFiConfig App(smartphone app) enables setting sWiFi/all. sWiFi configuration, network settings and serial port settings are available in sWiFiConfig App.

Put sWiFi/all in setup mode, connect smartphone with sWiFi/all via WiFi, and connect to sWiFi/all in sWiFiConfig App.

The sWiFiConfig App is for Android only. You can download it from Google Play by searching sWiFiConfig or download App file from SystemBase website download menu.

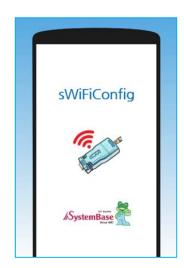

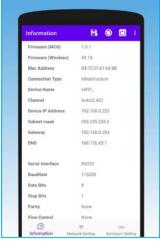

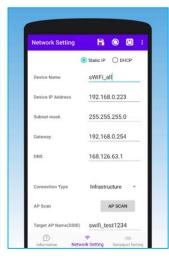

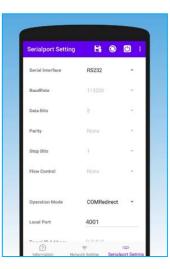

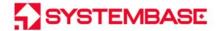

## 7. Settings

Apply power to sWiFi/all and press the RST(Reset) switch for less than 3 seconds to operate in setup mode. RDY(Yellow) LED flashes every 0.4 seconds at this time. Then run the sWiFiConfig utility and launch the sWiFi>Connect menu on the top menu bar as below.

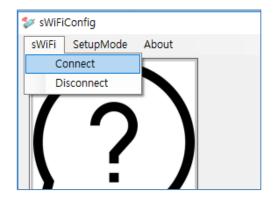

There are two methods to setup sWiFi/all. One is "Serial" method that connects to the RS232 serial communication port(COM port) on the PC, and the other is "Network" method that connects the sWiFi/all with PC WiFi and access to the IP of sWiFi/all for settings.

#### 1) "Serial" method

The "Serial" method, which is the setup by connecting to the RS232 serial communication port(COM port) on the PC, connects with sWiFi/all with the corresponding serial port on utility.

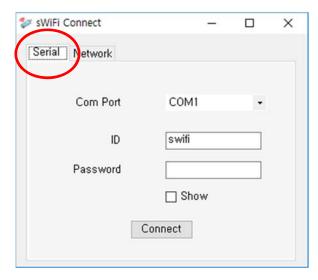

Login with ID/PW: sWiFi/9999999. Please note that sWiFi is lowercase.

\*If setup is required while using sWiFi/all as RS422 and RS485 ports, there is a method to use RS232 port on the PC and to set them as "Network" access in the description below.

#### 2) "Network" method

"Network" method is the second method, which connects sWiFi/all and WiFi on PC for settings.

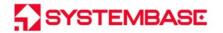

Connects wirelessly to sWiFi/all and access using sWiFi/all's IP 10.10.1.1 and port number 4000.

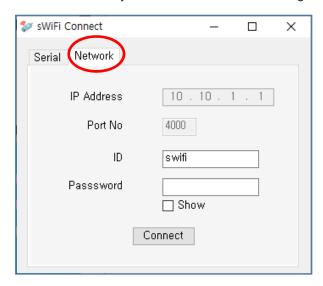

Login with ID/PW: sWiFi/99999999. Please note that sWiFi is lowercase.

ID and password can be changed in the "Information menu" on the below page.

[PLEASE NOTE] The IP address of sWiFi/all 10.10.1.1 and TCP Port No. 4000 cannot be changed.

If the PC uses WiFi and wired LAN at the same time, if the IP of wired LAN is set to 10.10.1.xxx network, IP conflict may occur in the same band. So please stop using wired LAN and connect sWiFi/all to WiFi.

[TIP] When accessing using "Network" method, for initial connection from PC WiFi to sWiFi/all, please select "sWiFi\_XX:YY" and connect. There is no specific password at this time as it is open connection. XX:YY is the end of MAC Address of sWiFi/all.

If Device Name and encryption settings are changed, please do WiFi connection on PC with changed information.

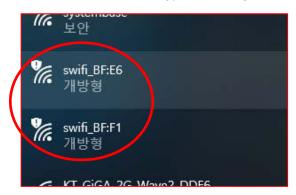

sWiFi/all retrieved from the PC

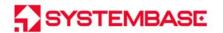

### Information

Information menu outputs the basic setting information of sWiFi/all.

It also performs MCU Firmware Update, settings for the connection ID and PW of sWiFi/all.

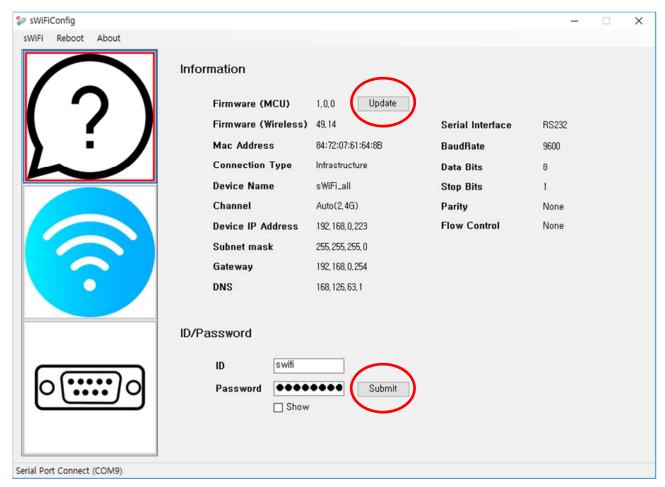

[Update] button is a button for Firmware(MCU) Update for sWiFi/all devices.

[Caution] When updating, please update the Module first and then proceed with the MCU update.

Firmware (MCU) is the firmware for the entire operation of sWiFi/all. It can be updated via sWiFiConfig access. Click [Update] to select the firmware file and update.

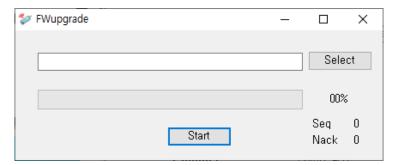

Firmware (Wireless) is the firmware for the Wireless module. It can be updated with Web access.

(Please refer to "Webpage" below)

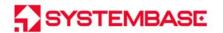

### **Network Setting**

Network Setup performs sWiFi/all settings related to network.

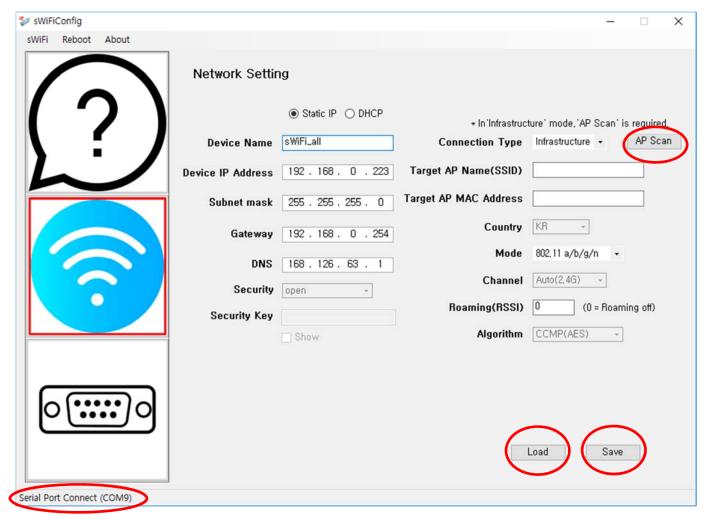

Lower-left cornet shows the information and status of the connected COMport.

[Load] button is a button that shows the information of the currently set sWiFi/all.

[Save] button is a button that saves the set content of sWiFi/all.

Once the settings have been change, please make sure to press the [Save] button and check that the changed values have been applied in the actual equipment. You can check the [Load] button to re-connect and check the set value again. If force terminate the program without saving the changes, the changed values are not saved.

[TIP] The SSID for [Tip] Soft-AP can be changed in the Device Name area. Default Device Name(SSID) is "sWiFi\_all". We recommend changing the Device Name so that you can distinguish each device when using multiple sWifi/all as Soft-AP.

\*For detailed network setup information, please refer to Ch.4 Setup Utility section in the following Appendix.

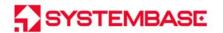

## **Serial Setting**

Serial Setup perform sWiFi/all settings related to serial port.

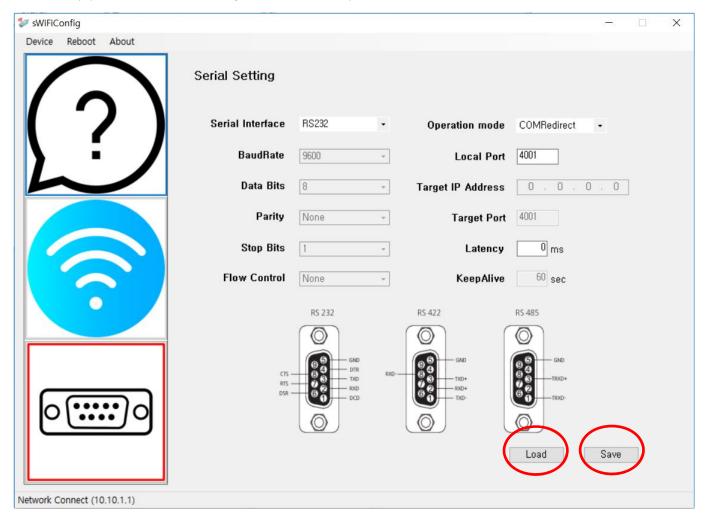

[Load] button is a button that shows the information of the currently set sWiFi/all.

[Save] button is a button that saves the set content of sWiFi/all.

Once the settings have been change, please make sure to press the [Save] button and check that the changed values have been applied in the actual equipment. You can check the [Load] button to re-connect and check the set value again. If force terminate the program without saving the changes, the changed values are not saved.

\*For detailed network setup information, please refer to Ch.4 Setup Utility section in the following Appendix.

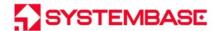

### Reboot

After setting up sWiFi/all, press the '[Reboot] button to restart sWiFi/all and change it to operating mode.

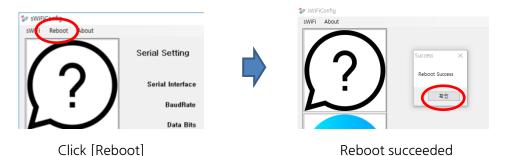

## WebPage

The WebPage is used to register for WPA-Enterprise, WPA2-Enterprise among the encryption modes of sWiFi/all or to update firmware(wireless).

There are three WebPage access methods as below.

- sWiFi/all is in setup mode, sWiFi/all and PC are connected via WiFi → Access Web using the default IP 10.10.1.1
- sWiFi/all is in Infrastructure mode, connected to AP → Access Web using IP of sWiFi/all on the connected PC
- sWiFi/all is in Soft AP mode → Access Web using the set IP of sWiFi/all on the connected PC

The figure below is the first method of the above to be Web-connected to the default web address of the device, http://10.10.1.1.

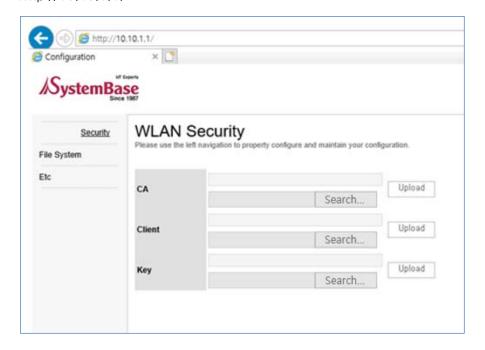

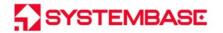

You can upload CA, Client, and Key files for Enterprise encryption.

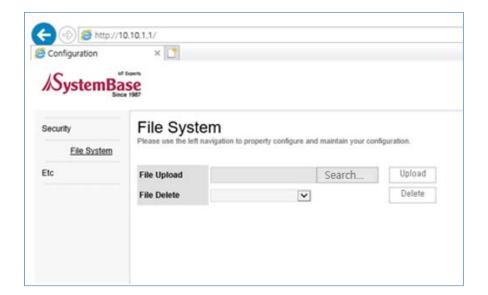

On File System menu, you can delete the CA, Client, Key files uploaded from the Security page.

Select the authentication certificate file you want to delete and click [Delete] button.

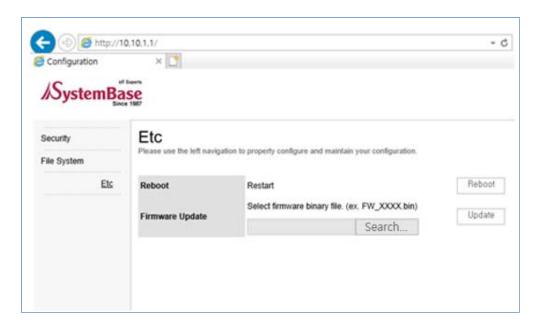

[Caution] When updating, please update the Module first and then proceed with the MCU update.

Firmware Update in the Etc menu is for Firmware (Wireless) Update of sWiFI/all.

Click the [Select File] button to select the Wireless firmware file and update.

Firmware (MCU), the firmware for the entire operation of sWiFi/all can be updated with sWiFiConfig access. (Please refer to "Information" page above)

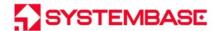

## sWiFiConfig Setting (Smartphone App)

Apply power to sWiFi/all and press the RST switch for less than 3 seconds to operate the setup mode.

At this time, the RDY LED flashes every 0.4 seconds.

When you set your smartphone's WiFi to ON and search for the sWiFi you want to set, it appears as below and connects.

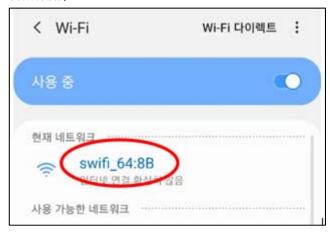

Run the sWiFiConfig app (App).

\* The sWiFiConfig app (App) is an Android smartphone-only app. sWiFiConfig, an app for smartphones, is an app that allows you to set up sWiFi. Please use the utility for your PC for firmware updates.

Log in to connect with sWiFi/all.

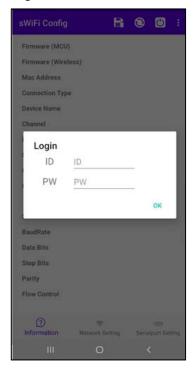

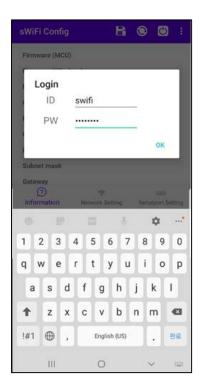

At this time, the ID/Password you access logs in as swifi/999999, swifi is a lowercase character.

ID/Password can be changed in the Information Menu on the page below.

If Login succeeds, it outputs information from sWiFi to the Information item.

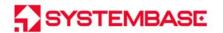

The functionality of the top menu is as follows:

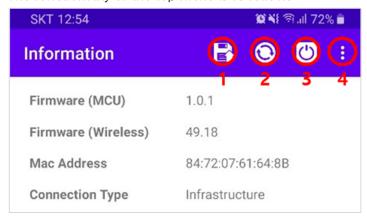

- 1. SAVE: Save the contents of the current screen to sWiFi.
- 2. Refresh / Attempt to reconnect sWiFi: Recall the information currently stored on sWiFi, or attempt to reconnect the app and sWiFi when communication is lost.
- 3. sWiFi Reboot: Reboot after sWiFi is set up.
- 4. Login / about: Select and output Login Dialogue and about Dialogue.

The functions of the bottom menu are as follows:

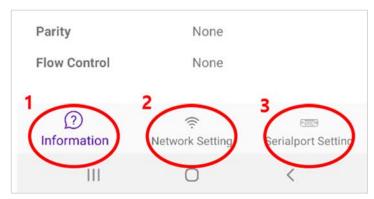

- 1. Information: Outputs the current information of sWiFi.
- 2. Network Setting: Go to the Network Setting screen on the sWiFi. For more information, see the Network Setting section.
- 3. Serialport Setting: Go to the Serialport Setting screen on sWiFi. Please refer to the Serial Setting section.

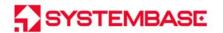

## **Example of Using Setup Method**

Based on the above information, we explained the information that can be easily set up through various connections. Please understand the setup method with an example of the configuration below.

## Infrastructure ⊠1

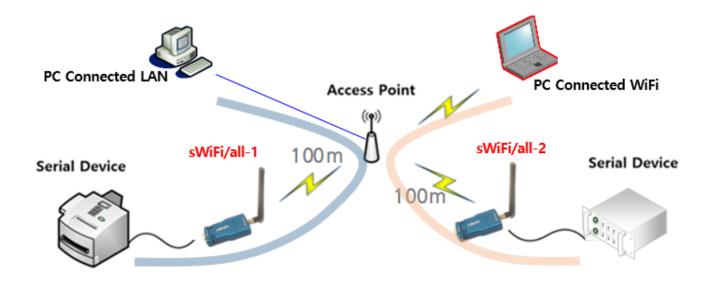

| Cotup   | PC Connected LAN                     | sWiFi/all-1 (or sWiFi/all-2)                 |  |
|---------|--------------------------------------|----------------------------------------------|--|
| Setup   | ( or PC Connected WiFi )             |                                              |  |
|         | Device IP Address: 192.168.0.100     | Device Name: sWiFi/all_1                     |  |
|         | Subnet Mask: 255.255.255.0           | Device IP Address: 192.168.0.200             |  |
|         | Gateway: 192.168.0.1                 | Subnet Mask: 255.255.255.0                   |  |
|         | DNS:168.126.63.1                     | Gateway: 192.168.0.1                         |  |
| Network | Connection Type: Infrastructure      | DNS:168.126.63.1                             |  |
|         | Target AP Name: sysbas23             | Connection Type: Infrastructure              |  |
|         | (If you select AP with [AP Scan]     | Target AP Name: sysbas23                     |  |
|         | button, the AP name is automatically | (If you select AP with [AP Scan] button, the |  |
|         | displayed.)                          | AP name is automatically displayed.)         |  |
|         | Use COM Redirector to connect to     | Operation Mode: COM Redirector               |  |
|         | the COMx port (192.168.0.200 4001)   | Local Port: 4001                             |  |
|         | TCP Server                           | Operation Mode: TCP Client                   |  |
|         | Local Port: 4001                     | Target IP: 192.168.0.100                     |  |
|         |                                      | Target Port: 4001                            |  |
| Serial  | Operation Mode: TCP Client           | Operation Mode: TCP Server                   |  |
| 35.1.4. | Target IP: 192.168.0.200             | Local Port: 4001                             |  |
|         | Target Port: 4001                    |                                              |  |
|         | Operation Mode: UDP                  | Operation Mode: UDP                          |  |
|         | Local Port: 4001                     | Local Port: 4001                             |  |
|         | Target IP: 192.168.0.200             | Target IP: 192.168.0.100                     |  |
|         | Target Port: 4001                    | Target Port: 4001                            |  |

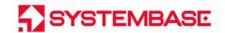

## Infrastructure ⊠2

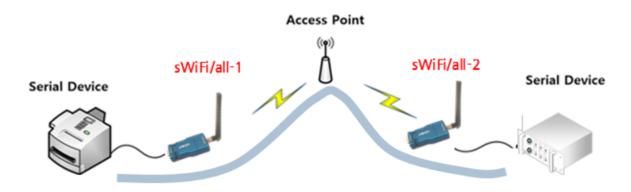

## To set Infrastructure mode

| Setup   | sWiFi/all -1                             | sWiFi/all-2                                  |
|---------|------------------------------------------|----------------------------------------------|
|         | Device Name: sWiFi/all_1                 | Device Name: sWiFi/all_2                     |
|         | Device IP Address: 192.168.0.100         | Device IP Address: 192.168.0.200             |
|         | Subnet Mask: 255.255.255.0               | Subnet Mask: 255.255.255.0                   |
|         | Gateway: 192.168.0.1                     | Gateway: 192.168.0.1                         |
| Notwork | DNS:168.126.63.1                         | DNS:168.126.63.1                             |
| Network | Connection Type: Infrastructure          | Connection Type: Infrastructure              |
|         | Target AP Name: sysbas23                 | Target AP Name: sysbas23                     |
|         | (If you select AP with [AP Scan] button, | (If you select AP with [AP Scan] button, the |
|         | the AP name is automatically             | AP name is automatically displayed.)         |
|         | displayed.)                              |                                              |
|         | Operation Mode: TCP Server               | Operation Mode: TCP Client                   |
|         | Local Port: 4001                         | Target IP: 192.168.0.100                     |
|         |                                          | Target Port: 4001                            |
| Serial  |                                          |                                              |
| Serial  | Operation Mode: UDP                      | Operation Mode: UDP                          |
|         | Local Port: 4001                         | Local Port: 4001                             |
|         | Target IP: 192.168.0.200                 | Target IP: 192.168.0.100                     |
|         | Target Port: 4001                        | Target Port: 4001                            |

<sup>\*</sup> Setting values are examples for understanding. The values may vary by product and site.

As shown above, Infrastructure, Server/Client settings enables 1:1 communication.

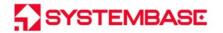

## Soft-AP ⊠1

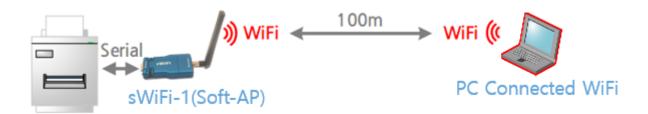

#### To set Soft-AP mode

| Setup   | sWiFi -1(Soft-AP)                | PC Connected WiFi                         |
|---------|----------------------------------|-------------------------------------------|
|         | Device Name: sWiFi/all_SoftAP1   | Device Name: sWiFi/all_2                  |
|         | Device IP Address: 192.168.1.100 | Device IP Address: 192.168.1.200          |
|         | Subnet Mask: 255.255.255.0       | Subnet Mask: 255.255.255.0                |
|         | DNS:168.126.63.1                 | DNS:168.126.63.1                          |
| Network | Connection Type: Soft-AP         | Connection Type: Infrastructure           |
|         | Channel: 10                      | Channel: 10                               |
|         | Security: open                   | AP: sWiFi/all_SoftAP1                     |
|         |                                  |                                           |
|         |                                  |                                           |
|         | Operation Mode: COM Redirector   | Use COM Redirector to connect to the COMx |
|         | Local Port: 4001                 | port (192.168.0.200 4001)                 |
|         |                                  |                                           |
|         | Operation Mode: TCP Server       | Operation Mode: TCP Client                |
|         | Local Port: 4001                 | Target IP: 192.168.1.100                  |
|         |                                  | Target Port: 4001                         |
| Serial  | Operation Mode: TCP Client       | Operation Mode: TCP Server                |
|         | Target IP: 192.168.1.200         | Local Port: 4001                          |
|         | Target Port: 4001                |                                           |
|         | Operation Mode: UDP              | Operation Mode: UDP                       |
|         | Local Port: 4001                 | Local Port: 4001                          |
|         | Target IP: 192.168.1.200         | Target IP: 192.168.1.100                  |
|         | Target Port: 4001                | Target Port: 4001                         |

<sup>\*</sup> Setting values are examples for understanding. The values may vary by product and site.

As shown above, Soft-AP, Infrastructure, COM Redirector, Server/Client, UDP enables 1:1 communication between devices.

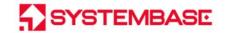

### Soft-AP ⊠2

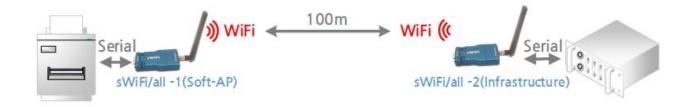

#### To set Soft-AP mode

| Setup   | sWiFi -1(Soft-AP)                                                                                           | sWiFi/all-2(Infrastructure)                                                                                                    |
|---------|----------------------------------------------------------------------------------------------------|----------------------------------------------------------------------------------------------------|
|         | Device Name: sWiFi/all_SoftAP1 Device IP Address: 192.168.1.100 Subnet Mask: 255.255.255.0 DNS:168.126.63.1 | Device Name: sWiFi/all_2 Device IP Address: 192.168.1.200 Subnet Mask: 255.255.255.0 DNS:168.126.63.1                                 |
| Network | Connection Type: Soft-AP<br>Channel: 10<br>Security: open                                                   | Connection Type: Infrastructure Channel: 10 Target AP Name: sWiFi/all_SoftAP1 Target AP MAC Address: MAC Address of sWiFi/all_SoftAP1 |
| Carial  | Operation Mode: TCP Server<br>Local Port: 4001                                                              | Operation Mode: TCP Client<br>Target IP: 192.168.1.100<br>Target Port: 4001                                                           |
| Serial  | Operation Mode: UDP<br>Local Port: 4001<br>Target IP: 192.168.1.100<br>Target Port: 4001                    | Operation Mode: UDP<br>Local Port: 4001<br>Target IP: 192.168.1.100<br>Target Port: 4001                                              |

<sup>\*</sup> Setting values are examples for understanding. The values may vary by product and site.

As shown above, Soft-AP, Infrastructure, Server/Client settings enables 1:1 communication between devices.

sWiFi/all set to Soft-AP operates as Static IP, which is fixed IP.

To connect, the counterpart sWiFi/all(sWiFi/all-2 in the above figure) should also be set to the Static IP, which is a fixed IP in the same bandwidth as sWiFi/all in Soft AP.

Soft-AP operates in open, WPA\_PSK and WPA2\_PSK encryption modes.

[Tip] When using as Soft-AP, we recommend you to change the default Device Name(sWiFi\_all) so that you can find it easily through AP as we have changed the device name "sWiFi -1" to "sWiFi/all\_SoftAP1" above.

Soft-AP operates in open, WPA\_PSK and WPA2\_PSK encryption modes.

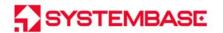

#### **FCC Compliance Statement**

This device complies with part 15 of the FCC rules. Operation is subject to the following two conditions: (1) This device may not cause harmful interference, and (2) this device must accept any interference received, including interference that may cause undesired operation.

#### **FCC Interference Statement**

This equipment has been tested and found to comply with the limits for a Class A digital device, pursuant to part 15 of the FCC Rules. These limits are designed to provide reasonable protection against harmful interference when the equipment is operated in a commercial environment. This equipment generates, uses, and can radiate radio frequency energy and, if not installed and used in accordance with the instruction manual, may cause harmful interference to radio communications. Operation of this equipment in a residential area is likely to cause harmful interference in which case the user will be required to correct the interference at his own expense.

#### **FCC Caution**

Any changes or modifications not expressly approved by the party responsible for compliance could void the user's authority to operate this equipment. This transmitter must not be co-located or operating in conjunction with any other antenna or transmitter.

#### **FCC RF Exposure Statement**

This equipment complies with the FCC RF radiation exposure limits set forth for an uncontrolled environment. This equipment must not be co-located or operating in conjunction with any other antenna or transmitter. This equipment should be installed and operated with a minimum distance of 20cm between the radiator and any part of your body.

#### Class A equipment

Sellers or users should be aware of the fact that this device is intended for industrial use(Class A), not for residential use.

This device has a potential for radio interference during use and may receive harmful interference from other devices.

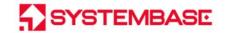

## ------Appendix-----

## 1. Specification

|          | Frequency             | 2 412 MHz ~ 2 472 MHz / 5 180 MHz~5220 MHz, 5240 MHz, 5260~5320 |
|----------|-----------------------|-----------------------------------------------------------------|
| WiFi     |                       | MHz, 5 500 MHz~5 700 MHz, 5745 MHz~5825 MHz                     |
|          | Standard              | IEEE 802.11 a/b/g/n                                             |
|          | ANT                   | Dipole Antenna / Avg 1.5dBi/2.4GHz, -0.7dBi/5GHz                |
|          | Mode                  | Station, Peer to Peer                                           |
|          | Port                  | 1 Port DB9 (Female), RS232/422/485                              |
|          | Speed                 | Max. 921.6Kbps                                                  |
|          | Data bit              | 5, 6, 7, 8                                                      |
|          | Stop bit              | 1, 2                                                            |
| Serial   | Parity bit            | None, Even, Odd                                                 |
|          | Flow Control          | None, RTS/CTS                                                   |
|          | Signals(RS232)        | TXD, RXD, RTS, CTS, DTR, DSR, DCD                               |
|          | Signals(RS422)        | TXD+, TXD-, RXD+, RXD-                                          |
|          | Signals(RS485)        | TRXD+, TRXD-                                                    |
|          | Power Requirement     | 5V~12V 1A DC Input, Power Consumption: 2W                       |
|          | Power Connector       | External: Φ3.5mm, Internal: Φ1.35mm                             |
|          | Size (W) x (L) x (H)  | 40.9(W) x 90.1(L) x 16.5(H)mm                                   |
| Hardware | Weight                | 32.1g                                                           |
|          | Operating Temperature | -40 ~ 85℃ (-40 ~ 185°F)                                         |
|          | Humidity              | Max. 90% R.H                                                    |
|          | LED                   | RDY(Yellow), TXD(Green), RXD(Red)                               |
|          | OS                    | RTOS                                                            |
| Software | Protocols             | COM Redirector, TCP Server/Client, UDP                          |
|          | Security              | Open, WEP, WPA-PSK, WPA2-PSK, WPA-Enterprise, WPA2-Enterprise   |
|          | Support               | TCP No-Delay Mode, TCP KeepAlive                                |
|          | Utility               | sWiFi/all Setup Utility, COM Redirector                         |
| Or       | dering Information    | sWiFi/all V1.1                                                  |

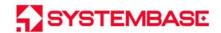

## 2. Dimension

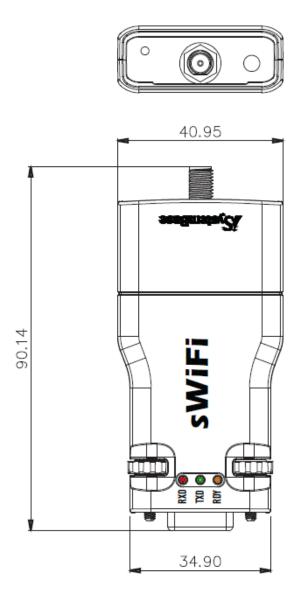

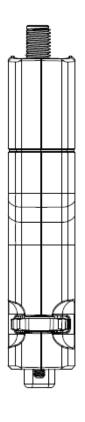

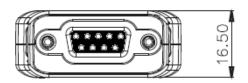

(mm)

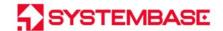

## 3. Serial Port Pin Specification

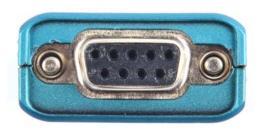

| Pin No. | RS232        | RS422 | RS485 |
|---------|--------------|-------|-------|
| 1       | DCD          | TXD-  | TRXD- |
| 2       | RXD          | RXD+  | -     |
| 3       | TXD          | TXD+  | TRXD+ |
| 4       | DTR          | -     | -     |
| 5       | GND          | GND   | GND   |
| 6       | DSR          | -     | -     |
| 7       | RTS          | -     | -     |
| 8       | CTS          | RXD-  | -     |
| 9       | <del>-</del> | -     | -     |

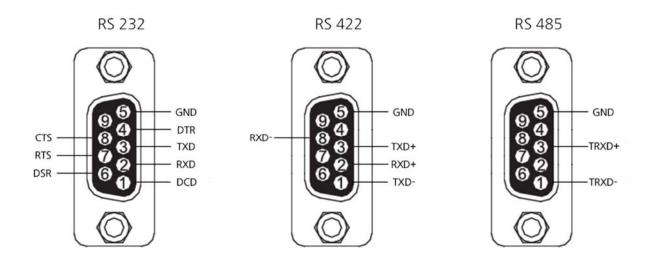

- \* As DCE (Data Communications Equipment) mode, RS232 port directly connects with DTE port such as PC.
- \* RS422 port cross-connects with DTE port. (Tx- with Rx-, Tx+ with Rx+, Rx- with Tx-, Rx+ with Tx+)
- \* RS485 port connects with DTE port. (TRx- with TRx-, TRx+ with TRx+)
- \* If you need setup while using as RS422 or RS485 port, connect to RS232 port and press RST button for settings.

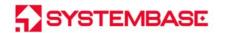

## 4. Setup Utility

The main menus of Network Setup are as follows.

| Menu              | Default       | Description                                                      |  |
|-------------------|---------------|------------------------------------------------------------------|--|
|                   |               | Select the IP type to set for device.                            |  |
| IP Type choice    | Static IP     | Static IP is fixed IP and DHCP is the automatic IP mode          |  |
|                   |               | assigned from the AP.                                            |  |
| Device Name       | sWiFi_all     | Set the device name.                                             |  |
| Hidden CCID       |               | Set the hidden SSID.                                             |  |
| Hidden SSID       | -             | (Operates in SoftAP mode)                                        |  |
|                   |               | Set the Static IP address of the device.                         |  |
| Device IP Address | 192.168.0.223 | (If the connection type is Static IP, enter the IP address. If   |  |
|                   |               | DHCP, it cannot be changed)                                      |  |
|                   |               | Set the subnet mask address of the device.                       |  |
| Subnet mask       | 255.255.255.0 | (If the connection type is Static IP, enter the subnet mask. If  |  |
|                   |               | DHCP, it cannot be changed)                                      |  |
|                   |               | Set the Gateway address of the device.                           |  |
| Gateway           | 192.168.0.254 | (If the connection type is Static IP, enter the gateway address. |  |
|                   |               | If DHCP, it cannot be changed)                                   |  |
| DNS               | 168.126.63.1  | Set the IP address of the server that provides DNS(Domain        |  |
| DINS              |               | Name Service).                                                   |  |
|                   |               | Enable encryption mode.                                          |  |
|                   |               | open                                                             |  |
|                   |               | Disable encryption mode.                                         |  |
|                   |               | WEP                                                              |  |
|                   |               | An encryption method that uses RC4 algorithm, using              |  |
|                   |               | 40bit(5Byte), 104bit(13Byte) keys.                               |  |
|                   |               | WPA-PSK                                                          |  |
| Security          | opon          | Basically uses TKIP algorithm but CCMP algorithm is also         |  |
| Security          | open          | enabled. At least 8Byte key is required.                         |  |
|                   |               | WPA2-PSK                                                         |  |
|                   |               | Use AES algorithm. Requires key over 8Byte.                      |  |
|                   |               | WPA-Enterprise                                                   |  |
|                   |               | Encryption mode that blocks unauthorized devices from            |  |
|                   |               | accessing the network and allows only authorized devices.        |  |
|                   |               | Uses EAP (Extensible Authentication Protocol).                   |  |
|                   |               | WPA2-Enterprise                                                  |  |

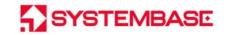

|                      | Ţ              | 1                                                                 |
|----------------------|----------------|-------------------------------------------------------------------|
|                      |                | WPA-Enterprise supports CCMP by default instead of TKIP.          |
|                      |                | Shaded in Infrastructure mode as it is accessed with the          |
|                      |                | information of AP to access.                                      |
|                      |                | In Soft-AP mode, encryption mode can be chosen between            |
|                      |                | open, WSA-PSK and WPA2-PSK.                                       |
| Security Key         | -              | Enter the password of a AP to access.                             |
|                      |                | Set the connection type of sWiFi/all.                             |
|                      |                | Infrastructure                                                    |
|                      |                | The mode that intermediate AP performs a sWiFi/all                |
|                      |                | connection and exchanges data. When selecting this type, the      |
|                      |                | AP Scan Button menu appears.                                      |
|                      |                | Soft AP                                                           |
| Connection Type      | Infrastructure | The mode that sWiFi/all performs AP functions.                    |
|                      |                | Without the AP, the computer or other sWiFi/all is connected      |
|                      |                | to the operating sWiFi/all to communicate. At this time, please   |
|                      |                | select Static IP for the sWiFi/all you want to connect and use it |
|                      |                | as the static IP in the same band.                                |
|                      |                | We recommend you to revise the Device Name so you can             |
|                      |                | easily find "sWiFi_all" with AP.                                  |
|                      |                | Designate the AP name of the target.                              |
| Target AP Name(SSID) | -              | If you select AP with [AP Scan] button, the AP name is            |
|                      |                | automatically displayed.                                          |
|                      |                | Designate the MAC Address of the target AP.                       |
| Target AP MAC        | -              | If you select AP with [AP Scan] button, the AP name is            |
| Address              |                | automatically displayed.                                          |
|                      |                | Note the country code for sWiFi/all/                              |
| Country              | KR             | *Channel values may vary by country.                              |
|                      |                | Set 802.11 protocol(a/b/g/n).                                     |
|                      |                | 802.11 a                                                          |
|                      |                | 5GHz Bandwidth                                                    |
|                      |                | Uses OFDM technology and supports transmission speed up to        |
|                      |                | 54Mbps. Easily affected by the surrounding environment such       |
|                      | 802.11 a/b/g/n | as obstacles or urban buildings due to the signal characteristic. |
| Mode                 |                | 802.11 b                                                          |
|                      |                | 2.4GHz Bandwidth                                                  |
|                      |                | The highest transmission speed is 11Mbps, but during              |
|                      |                | implementation of CSMA/CA technology, it shows efficiency of      |
|                      |                | 6-7Mbps.                                                          |
|                      |                | 802.11 g                                                          |
|                      |                |                                                                   |

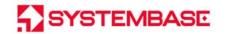

|           |             | 2.4GHz Bandwidth                                                  |
|-----------|-------------|-------------------------------------------------------------------|
|           |             | The transmission speed is as same as <b>802.11 a</b> and the only |
|           |             | difference is that it uses 2.4GHz bandwidth frequency. It is      |
|           |             |                                                                   |
|           |             | easily compatible with the commonly used <b>802.11 b</b> and is   |
|           |             | now widely used.                                                  |
|           |             | 802.11 n                                                          |
|           |             | 2.4GHz Bandwidth                                                  |
|           |             | Use 2.4GHz bandwidth and supports maximum speed of                |
|           |             | 600Mbps.                                                          |
| Channel   | Auto(2.4G)  | Set the channel of sWiFi/all.                                     |
| Charmer   | 71010(2.10) | *Channel values may vary by country.                              |
|           |             | Activate/Deactivate the automatic roaming function.               |
| Dooming   |             | 0 deactivates.                                                    |
| Roaming   | 0           | If you give RSSI value between -100 and -1dbm, it performs        |
|           |             | automatic roaming if sensitivity become less than that RSSI.      |
|           |             | Encryption Algorithm                                              |
|           |             | TKIP(Temporal key Integrity Protocol)                             |
|           |             | Basic encryption algorithm used on WPA.                           |
| Algorithm | TKIP        | CCMP(AES) (Counter Cipher Mode with block chaining message        |
| -         |             | authentication code Protocol (Advanced Encryption Standard))      |
|           |             | AES(Advanced Encryption Standard)-based encryption                |
|           |             | algorithm with increased security.                                |
|           |             | TLS                                                               |
|           |             | TLS is an IETF disclosure standard defined in RFC5216. It is      |
|           |             | considered the safest of the EAP standards and commonly           |
|           |             | used. An authentication certificate is required on both Server    |
|           |             | and Client.                                                       |
|           |             | TTLS                                                              |
|           |             |                                                                   |
| EAP type  | -           | TTLS secures TLS and performs cross certification of Client and   |
|           |             | network through encrypted channels on the server. TTLS only       |
|           |             | requires Server side certificate.                                 |
|           |             | PEAP                                                              |
|           |             | Transfers authentication data using tunneling between the         |
|           |             | authentication Server and PEAP Client. Only Server side           |
|           |             | certificate is required as same as TTLS.                          |
|           |             | This setting is displayed when Security is Enterprise.            |
| EAP ID    | -           | EAP Authentication ID                                             |
| LAFID     |             | This setting is displayed when Security is Enterprise.            |
| EAP PW    | _           | EAP Authentication Password                                       |
|           |             | This setting is displayed when Security is Enterprise.            |

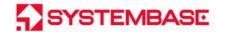

| EAP Anonymous ID | - | EAP Anonymous ID  This setting is displayed when Security is Enterprise. |
|------------------|---|--------------------------------------------------------------------------|
| CA               | - | Rather to Use Authentication                                             |
|                  |   | This setting is displayed when Security is Enterprise.                   |
|                  |   | This setting is displayed when EAP type is TTLS, PEAP.                   |

Main functions of Serial Setup are as below.

| Menu             | Default        | Description                                                                                                    |
|------------------|----------------|----------------------------------------------------------------------------------------------------|
| Serial Interface | RS232          | Set the interface of the serial port.                                                                                                    |
|                  |                | Select one between RS232, RS422, RS485NE(Non-Echo) mode.                                                                                                    |
| Baud Rate        | 9600           | Set the communication speed of the serial port.  ("300", "600", "1200", "2400", "4800", "9600", "14400",  "19200", "28800", "38400", "57600", "115200", "230400",  "460800", "921600")                                                                                                    |
| Data Bit         | 8              | Set the number of bits which make up the byte. (5, 6, 7, 8)                                                                                                    |
| Parity           | None           | Set the parity checking method. (None, Odd, Even)                                                                                                    |
| Stop Bit         | 1              | Set the number of stop bits. (1, 2)                                                                                                    |
| Flow Control     | None           | Set the flow control method. (None, RTS, CTS, RTS_CTS)                                                                                                    |
| Operation Mode   | COM Redirector | Set the operating protocol.  COM Redirector  With a virtual COM port(VCP, Virtual Com Port) on the a PC in Windows environment, it can communicate through the Ethernet.  TCP Server  sWiFi/all acts a s server and waits for access from the client on the network. The socket number waiting for access is set in [Local Port], and when the socket connection is completed, the data can be transmitted.  TCP Client  When a particular server is waiting for access on the network, sWiFi/all acts as a client of the socket, attempting to connect with the IP address and socket number of the server set. When the socket connection is completed, the data can be transmitted. Set the IP and port number of the server to request access in [Target IP / Target Port]. |

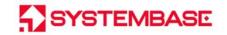

| -                 |         | UDP                                                                      |
|-------------------|---------|--------------------------------------------------------------------------|
|                   |         | sWiFi/all communicates as a UDP.                                         |
|                   |         | The socket number to be opened is set in [Local Port].                   |
|                   |         | The IP and port number of the target you want to                         |
|                   |         | communicate with in [Target IP / Target Port].                           |
|                   |         | It is recommended to use Static IP instead of DHCP in COM                |
|                   |         | Redirector, TCP Server and UDP mode.                                     |
| Local Port        |         | Designate the number assigned to the port. This port is used to          |
|                   | 4001    | wait for network connection in TCP Server and UDP mode.                  |
| Target IP Address | 0.0.0.0 | Designate the IP address of the target to connect to in TCP              |
|                   | 0.0.0.0 | Client mode.                                                             |
| Target Port       | 4001    | Designate the port of the target to connect to in TCP Client             |
|                   | 4001    | mode.                                                                    |
|                   |         | Set up if you want to send continuously-received data from the           |
|                   |         | serial port to the socket at once.                                       |
|                   |         | For example, if a serial device transmits 100 bytes of text from a       |
|                   |         | serial device to a socket on the server via CS sWiFi/all, if the value   |
|                   |         | is 0, the data entered in bytes at a time is immediately sent to         |
|                   |         | the server through the socket, ensuring real time, but causing a         |
|                   |         | lot of traffic to the network. This can lead to poor performance         |
| Latency           | 0       | of the product, leading to loss of serial port data.                     |
|                   |         | If this value is not set to 0, it buffers the data received several      |
|                   |         | bytes at a time, waits for amount of time set, re-buffers the data       |
|                   |         | if it is read again, and if it is not, it sends all the data back to the |
|                   |         | socket, regarding that it has been received, so there is no traffic      |
|                   |         | problem caused by many packets, but real time cannot be                  |
|                   |         | ensured.                                                                 |
|                   |         | (Setting Range: 0 ~ 1,000)                                               |
| KeepAlive         |         | Check the network status every set number of seconds after               |
|                   |         | socket connection and terminate or reset the socket connection           |
|                   | 60      | if network failure is determined.                                        |
|                   |         | Deactivated when set to 0.                                               |
|                   |         | KeelAlive is applied when operating in TCP Server, Client.               |

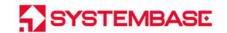

## 5. Certification

KC

Number: R-R-STB-sWiFiallV11

Test Item: KN 301 489-1, KN 301 489-17, Electromagnetic Compatibility based on Article 12 Radio Equipment accounted by National Radio Research Agency No. 2019-32. 2019.12.31)

FCC

ID: PRO-SWIFIALLV11

Test Item: FCC Part 15 subpart C 15.247, FCC Part 15 subpart E 15.407

## Copyright

Copyright © 2020 SystemBase Co., Ltd. All rights reserved.

This manual is a document protected by Copyright law.

Unauthorized copying, duplicating, publishing of some or all of contents without prior consent from SystemBase is against Copyright Law.

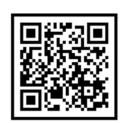

www.sysbas.com

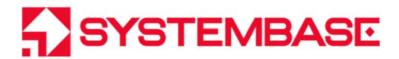

If you have any inconvenience while using the product, please contact us.

#### **Email:**

## **Working Hour**

• Purchase/Quotation: overseas@sysbas.com

MON ~ FRI 9:00 ~ 18:00

• Technical Support/RMA: tech@sysbas.com

www.sysbas.com

Tel: +82-2-855-0501

Fax: +82-2-855-0580